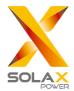

# **Quick Installation Guide**

——— X1 Series 6.0KW-8.0KW

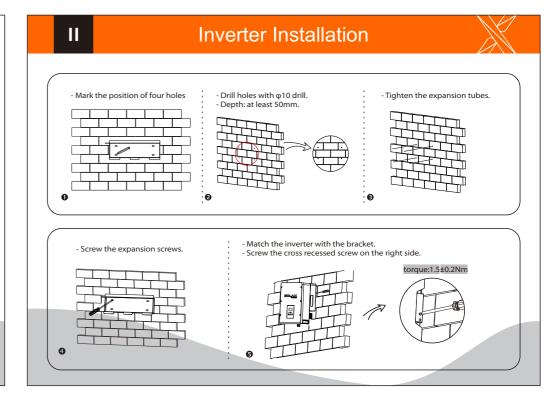

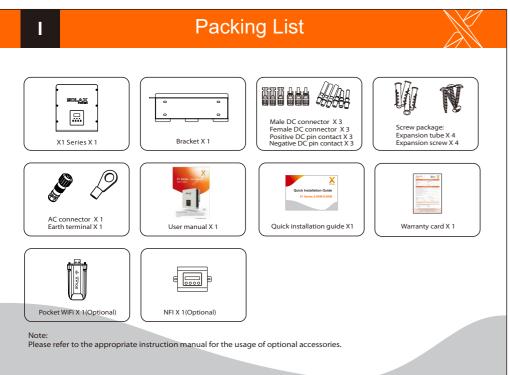

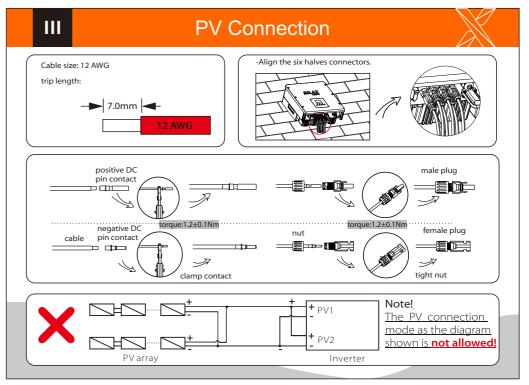

# **AC Connection**

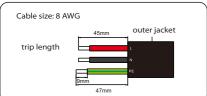

1.Slide the cable nut and back shell onto the cable. 2.Insert the tripped end of each three wires into holes in the female insert, then tighten each screw.

#### 2hexagon wrench.torque:0.8±0.1Nm

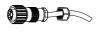

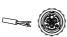

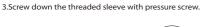

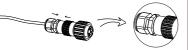

4.Screw down the pressure screw.

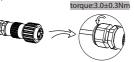

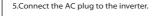

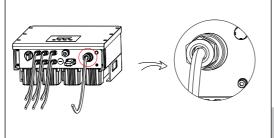

## **Basic Parameters Setting**

#### Control Panel

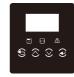

| Symbol        | Name | Description                                |
|---------------|------|--------------------------------------------|
| ←             | ESC  | Leave from current interface or function.  |
| $\overline{}$ | Up   | Move cursor to upside or increase value.   |
| $\vee$        | Down | Move cursor to downside or decrease value. |
| <b>—</b>      | Ok   | Confirm the selection.                     |

#### Start Guide

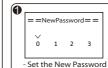

vou want.

== Date time== >2018<-07-07 00:00 Set date time based on the

local time.

Country >AS4777

== Safety ==

- The user can set the safety standard here according to different countries and grid

== Power Factor == Mode Select >PF(p)<

- With this function the inverter can control energy exported to the grid. Whether having this function is based on user's wishes.
- Set this parameter based on local grid policy. (For specific country if required by local grid.)
- The function can be shut off by choosing "disable" mode.

## Earth Connection and Overview

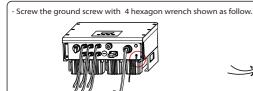

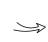

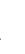

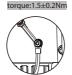

Overview for connection.

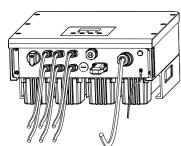

- After checking all connection are correct, turn on the external DC /AC breakers.
- Turn on the DC switch to the "ON" position.
- Inverter will start automatically when PV panels generate enough energy. The LED will be green and the LCD screen will display the main interface.

## Firmware Upgrading

1) Make sure the DC switch is off and the AC is disconnected with grid. Unscrew the waterproof lid of Upgrade port by straight screwdriver as the picture shows.

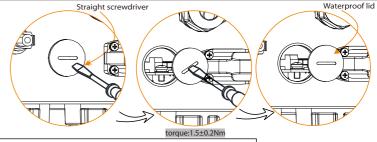

2) Insert U-disk with upgrade

package\* into the USB port on the bottom of the inverter. Then turn on DC switch or connect the PV connector, the LCD will show picture as below.

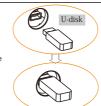

=== Update === > ARM DSP

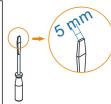

3) Press "OK" to confirm to update. After the upgrade is complete, please remember to turn off the DC switch or disconnect the PV connector, then pull off the U-disk, screw the waterproof lid.

> \* Please contact our service support to get the update package, and extract it into your Udisk.Do not modify the program file name! Or it may cause the inverter not work anymore!